# **File-Ex (tm) Help Contents**

## **Using the File-Ex File Dialog Extensions**

**Installation** 

Overview and Functions

## **Customizing File-Ex**

Configuring the File-Ex Dialog

Configuring Known Applications Teaching File-Ex New Applications

Disabling File-Ex Temporarily Disabling File-Ex for a Specific Program

## **Technical Information**

Errors & Installation Problem Troubleshooting

File-Ex Technical Information (Why some dialogs don't work right)

Removing File-Ex

**Technical Support** 

## **Shareware Information**

About the Evaluation Period

Making Copies for Friends -- (Please Do!) Distribution by Vendors, BBS's, etc.

Purchasing File-Ex Order Form Site License & Multiple User Pricing

How to Contact Cottonwood Software

## **Legal Information**

ASP Ombudsman Statement Warranty & License Information

# **Installation**

**Warning**: Installing File-Ex from within WinZip or other ZIP viewing utility is not recommended, since Setup must exit to DOS during installation.

Windows 95 or Windows NT users: This version of File-Ex will not work for Windows 95 or Windows NT -- do not attempt to install! Contact Cottonwood Software for information on the proper version for your system.

Note: If you already have our CommEx program installed, File-Ex will replace it with the newer version of the CommEx DLL. If you have purchased CommEx already, then the CommEx part of File-Ex will remain fully functional, even if you don't purchase File-Ex. (If you have already purchased CommEx, you can purchase File-Ex at a discount; contact Cottonwood Software for information)

If you're not familiar with File-Ex, please read through the Overview section, either now or after installation.

To install File-Ex, run SETUP.EXE from Windows:

- 1. From the Windows Program Manager, select File, Run...
- 2. In the Command Line box, type d:\path\SETUP, where 'd' is the letter of the drive and 'path' is the directory where the File-Ex files are.

For example: C:\FILEEX\SETUP

- 3. Follow the instructions that appear on the screen.
- 4. After File-Ex installation is complete, it will need to validate some files.  This will happen automatically the first time File-Ex is invoked, so you don't need to do anything special for this to happen.

Moving File-Ex after installation

The files that are installed in the selected program and data directories may be moved to a different drive or different directories, but if you do so, you must also do 2 things:

- 1. Change the path settings in FILEEX.INI to reflect the new location.  (This file is in your Windows directory -- probably c:\windows.)
- 2. Exit and re-start Windows after the INI file is changed.

For further technical information about File-Ex installation, please refer to the README.TXT file.

# **About the Evaluation Period**

File-Ex is Shareware.  This means that you are free to try it out for **30 days**.  It will be fully functional during that time, so you can try all of its functions.

After using it for 30 days (not necessarily calendar days, but when it's been used on 30 different days), some of the functions will be unavailable. You will still be able to use the basic functions like Copy and Delete, but the advanced functions (like Find and MakeDir) will not be available unless you purchase the program. In addition, the recent file and directory lists will be removed, and the File-Ex program function to learn new dialogs will be disabled.

Purchasing File-Ex

# **Making a Copy of File-Ex**

Shareware works best when you 'share' it with other people! If you like this program, we would appreciate it if you spread it around. Give copies (of the shareware version only) to friends and coworkers, or even upload it to your favorite BBS.

Please only distribute the original compressed (.ZIP) file or a complete copy of the disk that you received File-Ex on. This is the only way to have the complete file set needed to install File-Ex, since the File-Ex directory after installation does not contain all of the necessary installation files.

# **Distribution by Vendors, BBS's, etc.**

Commercial vendors please refer to the vendinfo.diz file for complete details. If these files are not present, please contact Cottonwood Software for a replacement copy.

# **Purchasing File-Ex**

The File-Ex evaluation version is fully functional for 30 days of use. After that, some of the advanced functions will be unavailable unless you purchase File-Ex. This is the 'Try Before You Buy' concept of shareware -- File-Ex is not freeware!

Other Benefits of ordering:

The latest version as of the day you order. Notification of bug fixes and update releases when available. Free technical support. More shareware programs by Cottonwood Software and other authors. Big discounts on updates and other products, as available. A good feeling that you're helping to support the shareware industry!

To order, send \$24.95 (U.S.) plus \$2.00 S&H (\$4.00 S&H outside the U.S. or Canada) to:

Cottonwood Software P.O. Box 6546 Leawood, KS 66206-0546  USA

Please pay by check in U.S. funds drawn on a U.S. Bank, by international money order, or in U.S. currency. 

(See below for credit card orders.)

All orders are usually shipped within 24 hours.

You may also order online through CompuServe: GO SWREG, product #10614.

**Ordering on the World Wide Web:** You can now order directly on the Web using a major credit card. Simply go to Cottonwood Software's home page, and click on 'Order File-Ex right now with any major credit card!'. 

Point your Web browser to http://users.aol.com/cottonwdsw/

Credit Card Orders

Print Order Form

Site Licenses and Multiple User Pricing

Technical Support

# **Site Licenses and Multiple User Pricing**

File-Ex prices for multiple users (computers):

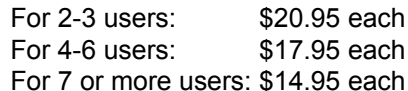

(These include a disk for each user)

#### Site licenses:

20- user licenses use are available for \$199.95, shipping included 50- user licenses use are available for \$399.95, shipping included 100- user licenses use are available for \$599.95, shipping included Higher quantities may be purchased in any combination of the above sets.

Each site license includes 5 master disks.

Please contact Cottonwood Software directly to order multiple copies if you want the discount (or use the order form). Other ordering channels, such as SWREG and PsL, are not set up to apply the discount to multiple copy orders.

# **Credit Card Orders**

You can order with Mastercard, Visa, or American Express either directly from us or through Public (software) Library. 

Evening/weekend orders and FAX, mail, and E-mail orders may be placed directly with Cottonwood Software:

Phone: **913-663-3022** FAX : **913-663-3747** Internet: **75264.1630@compuserve.com** Mail: **Cottonwood Software, P.O. Box 6546, Leawood, KS 66206.**

Click here to get a printed Order Form.

In addition, you may order through PsL during business hours by calling:

Phone: **1-800-2424-PsL** (1-800-242-4775) International: **713-524-6394**

Please refer to product ID **#14533**

THE PSL NUMBERS ARE FOR CREDIT CARD ORDERS ONLY. THE AUTHOR OF THIS PROGRAM CANNOT BE REACHED AT THESE NUMBERS.

**Ordering on the World Wide Web:** You can now order directly on the Web using a major credit card. Simply go to Cottonwood Software's home page, and click on 'Order File-Ex right now with any major credit card!'.

Point your Web browser to **http://users.aol.com/cottonwdsw/**

Any questions about the status of the shipment of the order, refunds, ordering options, product details, technical support, volume discounts, dealer pricing, site licenses, non-credit card orders, etc., must be directed to Cottonwood Software (see Technical Support).

# **Disabling File-Ex for a Specific Program**

If you find that File-Ex interferes with a particular program, you may want to disable File-Ex for that program permanently.  This will disable the File-Ex enhancements for all dialogs for that program, every time it is run. The method of disabling depends on whether the program is using File-Ex automatically (by using the CommEx DLL), or whether File-Ex has learned about the program (because it didn't use the Windows common dialogs).

If you're not sure which method is being used, first try disabling the File-Ex program by clicking the 'Enabled' menu item of the File-Ex icon's system menu.  If the program still appears to use File-Ex, then it must be using the automatic (CommEx DLL) method.

## **Disabling a Learned File-Ex Application**

The only way to disable a 'Learned' application is to delete it from the File-Ex application list.  Select Configuration from the File-Ex icon's system menu, and find the dialog entry (or entries) for the program in question. Select one dialog at a time and click the Delete button.

To re-enable these applications, you must re-teach File-Ex to recognize it. See the section Teach File-Ex new Applications.

## **Disabling the CommEx DLL for a specific program**

Up to 10 different programs may be disabled for the CommEx DLL. (If you have even one that causes problems, please contact Cottonwood Software so that we can solve the problem for good!)

To disable File-Ex, first disable it temporarily by holding down the Shift key as you click on the menu item or button that brings up the Open or Save dialog. When you exit that dialog (click Cancel or OK), File-Ex will ask you if you would like to disable it permanently (unless it's already been done). If you click Yes, File-Ex will save that program's name and will not affect that program any longer.

Note: The Shift key is used by default. This can be changed to the Control key in the Dialog Confguration, in case the Shift key is used for another purpose, such as in Netscape Navigator.

## **Re-enabling File-Ex for a program that uses the CommEx DLL**

The disabled program names are kept in the commex. ini file, in your Windows directory. To re-enable a program, you must edit this file manually using Notepad or other text editor. (Do NOT use Write or any word processing program!) This information assumes that you are familiar with changing INI files -- if not, please find someone who is, or call Cottonwood Software for assistance if you are not comfortable with the instructions below.

In the first section, [CommEx], there will be a setting *NumExcludes*, and a number of *ExcludeX* settings, where X is a number from 1 to 10. The name after the  $ExcludeX$  is the program's internal name, typically an abbreviated version of the name you're familiar with.

To re-enable a program, you must delete that program's *ExcludeX* line, change the *NumExcludes* number to 1 less than what it is, and renumber the X's in the remaining *ExcludeX* lines to be contiguous from 1 to the *NumExcludes* setting. 

Warning! If this is not done properly, the results are unpredictable! If you are in doubt, then set *NumExcludes* to 0, and go through the disabling steps for any remaining programs that you want to disable.

# **Disabling File-Ex Temporarily**

You can disable the File-Ex enhancements from being applied by holding the Shift key down as you click on the menu item or button that brings up the Open or Save dialog. 

(Note: The Shift key is used by default. This can be changed to the Control key in the Dialog Confguration, in case the Shift key is used for another purpose, such as in Netscape Navigator.)

For example, in Notepad you would select the File menu item, then hold the Shift key down while clicking on Open.  The original Open dialog will appear with no File-Ex enhancements.

This can be useful as a workaround if File-Ex does not operate correctly with some application. (If this happens, please contact us and we will try to fix the problem!)

Note: The Shift key only disables the enhancements added by the CommEx DLL. If the application has been taught to File-Ex because it didn't use the CommEx DLL automatically, then the Shift key will disable the enhancements, but File-Ex will still be intercepting the dialog and using the Windows common dialog instead of the application's own dialog. To temporarily keep File-Ex from intercepting any dialogs, you must either close the File-Ex program, or click on the 'Enabled' menu item in the File-Ex system menu.

If you do find that File-Ex interferes with a particular program, you may want to disable File-Ex for that program permanently. See Disabling File-Ex for a Specific Program.

# **Technical Support and Company Contact Information**

We will gladly answer any questions and help you with File-Ex problems during the 30-day free evaluation period.  (After the free trial, we will still answer 'simple' questions, but may, at our discretion, require you to purchase File-Ex before providing technical support.)

Any suggestions, comments, support questions and bug reports are welcome and encouraged! All questions will be answered promptly. This is offered to both registered and unregistered users because we appreciate the assistance in making the program better!

For support, contact Cottonwood Software by phone, fax, mail, or E-mail. (E-mail is preferred, and will get a fast response.)

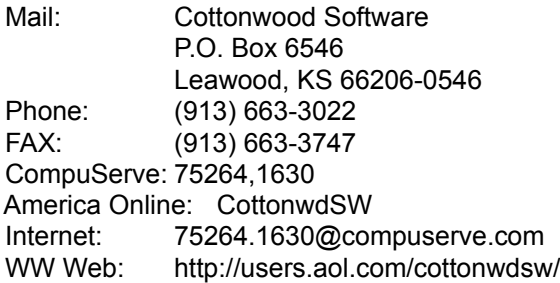

#### **The Cottonwood Software Home Page on the World Wide Web**

Visit our home page for information about all of our shareware programs.  You can download the latest versions from there, view online documentation for all of our software, send us E-mail, and even order our software on-line with a major credit card. It also has links to other worthwhile shareware pages, like the ASP and STAR home pages.

Point your browser to:  **http://users.aol.com/cottonwdsw/**

# **Troubleshooting**

While File-Ex has been tested on many systems and in many situations to fine-tune the installation process and the program itself, there may still be unexpected problems.

If things work fine in general, but the Open or Save dialog of some application does not look or work right, try disabling File-Ex temporarily to see if File-Ex is causing the problem. If it is definitely File-Ex causing the problem, please contact us and we will attempt to solve the problem.

If things don't seem to work at all, or if File-Ex doesn't seem to be installed, then take a look at the sections below. If these don't fit the problem (or don't solve it), contact us for help. We will want to look at the FILEEX.LOG installation log file, which is created in your Windows directory during installation, so please have this available (or send it along with your E-mail support request if possible).

#### If you get an error message when trying to use File-Ex:

If you get a message like: "COMMOLD.DLL file not found" when you try to Open or Save a file, then File-Ex was not installed successfully. This is most likely due to not finishing the installation (an error occurred or you aborted before it exited to DOS). File-Ex will attempt to reconstruct COMMOLD.DLL the first time it encounters this error -- if that is successful, then you should not see the error message again. If not, see the next error condition below for more information on installation problems.

If you get system errors (General Protection Fault, for instance), then you may have more than one copy of COMMDLG.DLL on your system (see below).  If this is not the case, or if the problem persists, call for support.

## If you don't see anything different in your Open or Save dialogs

This could be an installation problem. Make sure that the date and size of the COMMDLG.DLL file in your Windows System directory matches the date and size of COMMEX.DLL in the File-Ex installation set. If they do not match, then perhaps the installation was aborted, or could not succeed because of a write-protected windows system directory (common when running Windows from a network drive).

Network Installations: The network administrator (with write access to the Windows System directory) should install File-Ex. It will then be available for all users. (See Site licensing for information on purchasing File-Ex for networked installations.)

If the dates look OK and everything else above is checked, and you're sure that you have started Windows fresh during installation or since you installed File-Ex, then it could be that the application you're using does not use the common dialogs in COMMDLG.DLL. Some programs, especially older ones and ones with unique requirements in their Open/Save dialogs, have internal custom dialogs that File-Ex will not be automatically added to. You may need to Teach File-Ex about this application to get the File-Ex functions.

## Any of the above, or other problems

A common problem is that there is more than one copy of COMMDLG.DLL on your computer, and Windows is getting confused about which one to run. This can cause File-Ex not to appear, system errors, printing problems, or any number of odd things to happen.

After making sure that there is a COMMDLG.DLL and a COMMOLD.DLL in your Windows System directory (usually C:\WINDOWS\SYSTEM), search your hard disk (and network drives) for any other copies of COMMDLG.DLL. Any other copies should be deleted, or at least renamed (to COMMDLG.SAV, for instance).

#### If some of the buttons at the bottom are greyed out (unusable)

This means that your free evaluation period has run out. To re-enable these functions, you must purchase File-Ex.

If you are in a Browse dialog (from the File-Ex Move or Copy functions), then the Move and Copy buttons will be disabled to avoid going in a loop. This is a normal function.

#### If the recent files/directories lists do not appear

This means that your free evaluation period has run out. To re-enable these functions, you must purchase File-Ex.

#### If you have trouble training File-Ex for new applications

If the training session does not seem to work, then the application could have very unusual characteristics that don't work with File-Ex. We would like to know of such cases. Also, you may want to review the sections on Teaching File-Ex and Technical Information.

#### Other problems

If you encounter any other problems, please contact us for support. We will gladly answer any questions and help with problems during the 30-day free evaluation period.  After the free trial, we will still answer 'simple' questions, but may (at our discretion) require you to order before providing technical support.

# **Removing File-Ex**

If you encounter insurmountable problems, or just don't like the new functions that File-Ex provides, you may need to un-install it. 

A Remove program is provided with File-Ex for your convenience, and should be in your File-Ex program group. If it's not, you can also run Remove directly off of the distribution disk (assuming it's unZipped).

The Remove program gives you two options: Partial and Complete. Partial will leave the configuration files (.INI and .DAT) intact, in case you re-install. Complete removal will also delete those.

The Remove program is similar to the Setup program -- it must exit to DOS in order to copy the original Windows commdlg.dll back in place. Note that there are 3 files which Remove will not delete: FILEEX.LOG and FILEEXR.LOG  (Setup and Remove logs) are left in the Windows directory for troubleshooting reasons.  Also, REMOVE.EXE cannot itself be removed because it's running at the time.

Warning: If you had the CommEx program installed before File-Ex, then File-Ex has replaced CommEx and thus removing File-Ex will also remove CommEx. 

## **Manual Removal**

If for any reason you prefer to remove File-Ex manually, or just want to know what it's doing, here's the procedure:

This is a simple procedure, but must be done carefully.

## To un-install File-Ex:

Do NOT just delete COMMDLG.DLL! This will cause most Windows programs to stop working!

Note: These instructions assume that File-Ex was installed in the Windows System directory (usually C:\WINDOWS\SYSTEM).  If you run Windows from a network, then File-Ex may have been installed elsewhere.  If you're not sure, contact your system administrator for assistance.

## To un-install File-Ex:

- 1. Delete the File-Ex program group.
- 2. Remove the File-Ex program item (icon) in the Startup group, if present.
- 3. Exit Windows -- the rest must be done from DOS!

4. In your Windows System directory (usually C:\WINDOWS\SYSTEM), copy COMMOLD.DLL to COMMDLG.DLL.

Example: C: CD \WINDOWS\SYSTEM COPY COMMOLD.DLL COMMDLG.DLL

5. You may also delete COMMOLD.DLL (after you verify that the above copy command has worked!),

and these files may be deleted to completely remove File-Ex: COMMEX.INI in your Windows directory FILEEX.INI in your Windows directory FILEEX.LOG in your Windows directory All files in the File-Ex program/data directories (which you specified during installation).

# **ASP Ombudsman Statement**

Cottonwood Software is a member of the Association of Shareware Professionals (ASP).  ASP wants to make sure that the shareware principle works for you. If you are unable to resolve a shareware-related problem with an ASP member by contacting the member directly, ASP may be able to help. The ASP Ombudsman can help you resolve a dispute or problem with an ASP member, but does not provide technical support for members' products. Please write to the ASP Ombudsman at 545 Grover Road, Muskegon, MI USA 49442-9427, Fax 616-788-2765, or send a CompuServe message via CompuServe Mail to ASP Ombudsman 70007,3536.

# **Warranty & License Information**

## **LIMITED WARRANTY -- SHAREWARE VERSION**

THIS SOFTWARE AND MANUAL ARE PROVIDED FOR EVALUATION ONLY, ON AN "AS IS" BASIS.  COTTONWOOD SOFTWARE DISCLAIMS ALL WARRANTIES RELATING TO THIS SOFTWARE, WHETHER EXPRESSED  OR IMPLIED, INCLUDING BUT NOT LIMITED TO ANY IMPLIED WARRANTIES OF MERCHANTABILITY OR FITNESS FOR A PARTICULAR PURPOSE. NEITHER COTTONWOOD SOFTWARE NOR ANYONE ELSE WHO HAS BEEN INVOLVED IN THE CREATION, PRODUCTION, OR DELIVERY OF THIS SOFTWARE SHALL BE LIABLE FOR ANY INDIRECT, CONSEQUENTIAL, OR INCIDENTAL DAMAGES ARISING OUT OF THE USE OR INABILITY TO USE SUCH SOFTWARE, EVEN IF COTTONWOOD SOFTWARE HAS BEEN ADVISED OF THE POSSIBILITY OF SUCH DAMAGES OR CLAIMS. THE PERSON USING THE SOFTWARE BEARS ALL RISK AS TO THE QUALITY AND PERFORMANCE OF THE SOFTWARE.

## **LIMITED WARRANTY AND MONEY-BACK GUARANTEE -- REGISTERED/PURCHASED VERSION**

THE PURCHASED VERSION OF THIS SOFTWARE CARRIES A 90-DAY FULL MONEY-BACK GUARANTEE.  ALL LIABILITIES BEYOND THE PURCHASE PRICE ARE DISCLAIMED AS IN THE SHAREWARE VERSION, ABOVE.

This agreement shall be governed by the laws of the State of Kansas and shall inure to the benefit of Cottonwood Software and any successors, administrators, heirs and assigns. Any action or proceeding brought by either party against the other arising out of or related to this agreement shall be brought only in a STATE or FEDERAL COURT of competent jurisdiction located in Johnson County, Kansas. The parties hereby consent to in personam jurisdiction of said courts.

## **TRIAL USE LICENSE**

This package is NOT a public domain program. It is copyrighted by Cottonwood Software. This software and accompanying documentation are protected by United States copyright law and also by international treaty provisions.

Unregistered users: Cottonwood Software grants you a limited license to use this software for evaluation purposes for a period not to exceed thirty days.  If you continue using this software after the thirty-day evaluation period, you MUST purchase the software from Cottonwood Software.

You may not use, copy, rent, lease, sell, modify, decompile, disassemble, otherwise reverse engineer, or transfer the licensed program except as provided in this agreement. Any such unauthorized use shall result in immediate and automatic termination of this license.

All rights not expressly granted here are reserved to Cottonwood Software.

## **LIMITED DISTRIBUTION LICENSE**

ASP member vendors may distribute this package, completely unaltered, without further permission.  For other cases or to distribute in modified form, you must consult the attached data record (VENDINFO.DIZ), which is hereby incorporated by reference.  Any distribution satisfying all the distribution requirements expressed in that data record is hereby authorized.

Permission to distribute this package is not transferable, assignable, saleable, or franchisable. Each vendor wishing to distribute the package must independently satisfy the terms of this limited distribution license.

U.S. Government Information: Use, duplication, or disclosure by the U.S. Government of the computer software and documentation in this package shall be subject to the restricted rights applicable to commercial computer software as set forth in subdivision (b)(3)(ii) of the Rights in Technical Data and Computer Software clause at 252.227-7013 (DFARS 52.227-7013). The Contractor/manufacturer is Cottonwood Software, P.O. Box 6546, Leawood KS, 66206, USA.

Cottonwood Software may revoke any permissions granted here, by notifying you in writing. All rights not expressly granted here are reserved to Cottonwood Software.

# **Order Form**

*To print this form, Select File, Print Topic from the menu.*

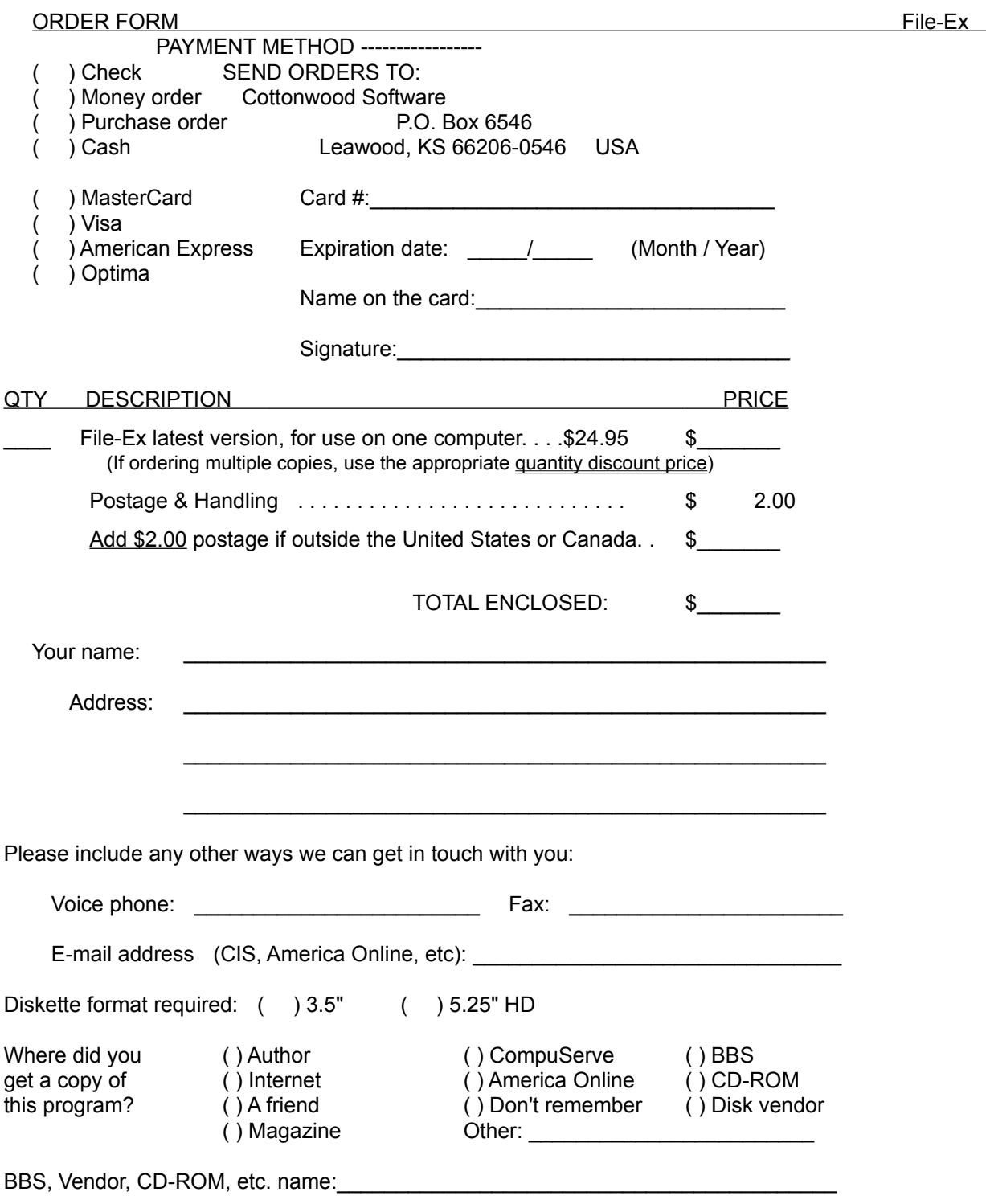

# **File-Ex Overview**

**How it Works** 

File-Ex Dialog Functions

File-Ex Program (Menu) Functions

Teaching File-Ex New Application Dialogs

Technical Information (Why some don't work right)

Word and Excel Configurations

# **CommEx DLL**

The CommEx DLL is the portion of File-Ex that slips itself between applications and Microsoft's commdlg.dll, so it can add its functions seamlessly. It will be activated whenever an application attempts to call the Microsoft DLL to get a filename for opening or saving. This normally only works if the application was written to use the Windows common dialogs.

# **How File-Ex Works**

File-Ex was designed to make the file management functions of the CommEx DLL available to applications that don't use the Microsoft Common Dialogs DLL (commdlg.dll).

## File-Ex consists of two parts:

1. The CommEx DLL, which intercepts calls to commdlg.dll (by replacing it) in order to add the File-Ex functions to the File dialogs.

2. The File-Ex Program, which can capture other File dialogs and make them use commdlg.dll, thus enabling all of the File-Ex features.

## **The CommEx DLL**

The CommEx DLL replaces the commdlg.dll file that comes with Windows, so that it is always 'active'.  Any program that was written to use commdlg.dll will now be using the CommEx DLL, which contains all of the added functions for the File dialogs. You may be familiar with the CommEx DLL portion as a stand-alone program, before File-Ex was created.

Once File-Ex is installed, there is nothing else you need to do to run this portion.  It slips itself between your applications and Microsoft's commdlg.dll, so it can add its functions seamlessly. It will be activated whenever an application attempts to call the Microsoft DLL to get a filename for opening or saving. 

Note: If you ever want to disable File-Ex for a program that uses commdig.dll, you can Temporarily Disable it by holding the Shift key down while bringing the open or save file dialog up.

While most applications do use the Windows common dialogs, there are some that don't either because they have special needs in the dialog (such as Word for Windows), or they are older applications that were written before the common dialog DLL was widely used. To overcome this limitation, the File-Ex program was created.

## **The File-Ex Program**

The File-Ex program is a separate program, which may be optionally used to add the File dialog enhancements to programs that don't normally use commoliq.dll. It does this by recognizing when a program is opening a File dialog and then either replaces that dialog with the File-Ex version of the dialog, or adds a button to the program's dialog to invoke File-Ex manually.

File-Ex must first be trained to recognize a program's File dialogs. This is easily done, and should only need to be done once for each dialog that you want to add the File-Ex functions to.  However, remember that the File-Ex program must be running for these non-common dialogs to have the File-Ex functions added.

File-Ex comes pre-trained for Word 2.0, Word 6.0, and Excel 5.0, the most common programs that need File-Ex. (More information on the pre-configuration)

The File-Ex program's icon was added to the File-Ex group (and optionally your startup group) during installation. This program must be running to enable File-Ex for the trained applications. Usually you will want to start File-Ex automatically when Windows loads -- if you did not choose this option during installation, you may do this at any time by adding the File-Ex program item to the Program Manager's

"Startup" group.

The File-Ex program is always minimized. To get to its menu functions, just click on the icon once for the system menu, and you'll see all of the **File-Ex program functions**.

File-Ex can be configured in various ways for each application. You may need to experiment to find the best setup for each dialog.

If things don't seem to work right, check out the technical information.

# **File-Ex Dialog Functions**

## **Buttons**

The additional buttons on the dialog should be self-explanatory. The Copy and Move buttons are used to copy or move a file.  First select the file (or type the name in the filename box), then press the button. 

The Delete and Rename buttons work the same way for files, but may also be used for directories. To act on directories, click on the directory to delete or rename in the directory list, then press the button.  (If you do anything else before pressing the delete/rename button, it will not know that you want to act on the directory instead of a file.)

The Find button brings up a dialog for designing the search criteria and starting the search. When the search is done, you can select one of the files in the 'found' list, and press 'Done' to go back to the open/save dialog with that file selected (and with the drive/directory changed to where the file is).

The MkDir button is used to make a new directory under the 'current' directory (the one that is currently open, not one that is highlighted in the directory list). After the new directory is made, the dialog will automatically change to that directory.

The File-Ex button brings up information about the program, and also presents functions to Configure the appearance of the File-Ex dialog and access various help information.

#### **Information Line**

Below the buttons is the file information line. Whenever a file is selected in the file list, its size, time, and date will appear here. If the file is read-only, then it will show 'Read-Only' next to it.

## **Recent Files and Directories**

Below the file information line are two lists -- one for recent files opened or saved, and one for recent directory paths used for those files. Just click on the box or down-button to open up the list, and then click on the file or directory you want. These make it easy to get to the last several files you've worked on, without having to navigate through the directory tree, or even remember where they are. Each list contains up to 25 of the most recent files used for the current application (in order with the most recent at the top), followed by up to 25 of the most recent files used by any application. So if you work on a file in one application and need to access it in another one, it will still be just a couple clicks away!

Note that only files accessed through these File-Ex dialogs will be remembered here. For example, if an application is started with a file already opened (from a drag-drop operation, for instance), then that file will not appear in the list.

## **File-Ex Remembers the Last Directory Used**

Another feature of File-Ex is that since it remembers the last directory used for each application, it can automatically switch to that directory when the application is used again. Some applications already do this, or specify an initial directory. However, any application that normally defaults to the 'current directory', which is usually the program's own directory, will now default to the last directory used.  Although the last path used is always available in the Recent Directories list anyway, this saves a couple clicks of the mouse most of the time.

This auto-path-switching function defaults to 'on', but may be switched off if desired -- see the Configuration section.

# **File-Ex Program (Menu) Functions**

The following functions are found in the File-Ex program's system menu.

Since the File-Ex program is always minimized, you get to its menu functions by clicking on the icon (once) for the system menu, and you'll see all of the functions in the pop-up menu. Alternately, you can double-click the icon to get the File-Ex about box, which also has these functions on it.

## **Learn New Dialog**

This function takes you step by step through training File-Ex to recognize a new application dialog.  See Training File-Ex for more information.

(Note: If you have not purchased File-Ex, the Learning function is disabled after the 30-day trial period!)

## **Configure Applications**

This allows you to configure how File-Ex works with the trained applications. See Configuring Applications for more information.

## **Enable File-Ex**

This allows you to enable and disable File-Ex without actually closing the program.  Note that this only disables the applications that require the File-Ex program, not the ones that automatically use the CommEx DLL. See How File-Ex Works for more information on the difference, and Disabling File-Ex for information on how to disable specific applications.

## **Dim Icon**

This is a toggle to make the File-Ex icon bright (normal Cyan/Blue colors) or dim (dark grey).  This is simply a convenience so that if the icon is normally visible on your desktop, you can make it less distracting.

## **Help**

This opens the File-Ex help file (the one you're looking at now) to the table of contents.

## **About**

This opens a dialog showing the File-Ex program version, etc., and also has buttons for Configuration and Support information. This dialog is also shown if you double-click on the File-Ex icon.

# **File-Ex Dialog Configuration**

To configure the appearance of the File-Ex enhanced open/save file dialogs, bring up the configuration dialog by pressing the 'File-Ex' button on the dialog, and from there press the 'Configuration' button.  Any changes made will be saved away to be used as defaults. Note that some of the changes will not affect the currently open dialog -- you must close the open/save file dialog and re-open it to see the changes. 

**Use 3-D style controls**:  By default, File-Ex gives the open/save dialogs a '3-D look' by using a grey background ad controls.  If for any reason this causes problems with one of your applications, or you have another program that already does this, you can uncheck this box to keep File-Ex from doing it.  (Even with this turned off, applications that normally use the 3-D will still use 3-D for the File-Ex dialogs.)

**Narrow font** selections: If you prefer the narrow text font in more than just the information line (to look more like modern application dialogs), you can turn it on for various parts of the dialog. In some cases, using narrow text for the buttons will allow the dialog to be smaller, and selecting narrow text for the recent file/directory lists will allow longer names to be displayed without abbreviating the path.

Note that the file information line defaults to Narrow so that it can fit the necessary text easily. If this is turned off, the dialog will be larger to accommodate the maximum length of text that can appear here.

**# of Recent files/directories shown**:  By default, File-Ex displays up to 25 recent files and directories used for the current application, followed by up to 25 for all applications (excluding duplicates).  On slower computers, this can result in a noticeable delay when changing directories or drives (in the list boxes), as it must re-parse the recent file/directory lists to be relative to the current directory and drive.  If this delay is annoying, reduce this number to 5 or 10, as appropriate. (For example, if set to 5, it will show 5 for this application plus 5 for all applications.)

Note that File-Ex always keeps track of the last 25, even if they are not listed, so you can keep the 'shown' number low most of the time, and increase it if you need to find something farther back.  Unlike some of the other configuration options, the dialog's list will change immediately, without having to close it and re-open it.

**Make Paths in history relative to current path**: By default, File-Ex shows files in the recent files list with paths relative to the current path selected in the dialog. In other words, any files in the current directory will only show the file name; files in subdirectories of the current directory show only the subdirectory name and the file name; files in other directories show the complete path, etc. 

While this often shortens the displayed name so that it fits in the list easier, it can also be confusing at times. You may want to turn this option off so that the entire path is always displayed. Unlike some of the other configuration options, the dialog's list will change immediately, without having to close it and reopen it.

**Default to last directory used for each application:** This option is used to turn off the feature that automatically switches to the last directory used for each application. Some applications already do this, or specify an initial directory.  However, any application that normally defaults to the 'current directory', which is usually the program's own directory, will now default to the last directory used.  You may need turn this off, however, if an application normally defaults to a more appropriate directory depending on what you're doing. (With the Recently Used Directory lists available, you're only a couple clicks away from it anyway.)

**Key to use for temporarily disabling File-Ex:** This allows you to change the method of temporarily

disabling File-Ex.  Normally you hold the Shift key down while invoking the Open or Save dialog.  Since the Shift key operation is known to be used for other functions in some programs (eg. Netscape Navigator), you can change the disable key to be Control (probably "Ctrl" on your keyboard), or none at all. If you change it to None, you can always return to this dialog from any program and change it back when you need to disable File-Ex for a program.

# **Configuring Known File-Ex Applications**

This dialog shows all of the application dialogs that File-Ex has been trained to recognize. This dialog is available from the File-Ex icon's system menu (click once on the icon of the running File-Ex program.)  From here you can do the following:

**Edit Dialog** -- lets you edit details about the way File-Ex works with a dialog. You can also edit a dialog entry by double-clicking on it in the list. See Application Configuration for more information.

**Delete Dialog** -- lets you delete an application dialog from the File-Ex database. Be sure you know what you want to do before doing this! If you delete one by mistake, you can press the Cancel button to abort the changes. (Cancel will not abort changes already 'OK'ed in the editing dialogs, though!) Once you press OK, the changes are saved to disk, and the only way to get it back is to re-train File-Ex for the dialog.

## **The Application Database File**

All of the application configuration information is stored in the file FILEEX.DAT. This file will be in the "User Data Path" specified during Setup (usually the same as the program path).  You will probably want to include this file in your normal backup routine, so you don't have to retrain File-Ex if something happens to the file.

File-Ex comes pre-trained for Word 2.0, Word 6.0, and Excel 5.0, the most common programs that need File-Ex. (More information)

# **Technical Information on File-Ex**

## **What the File-Ex Program Does**

The File-Ex Program was designed to make the file management functions of the CommEx DLL available to applications that don't use the Microsoft Common Dialogs DLL (commdlg.dll).

When File-Ex recognizes a trained dialog, it attempts to 'fool it' into thinking that the user is just entering a filename.  There are several parts to this, and thus several ways things can go wrong.

If things don't seem to work right, check the topics below. Some of these can be checked by disabling File-Ex (see the File-Ex Program Functions) and going through the steps that File-Ex goes through. If it doesn't work manually, it probably won't work with File-Ex.

Regardless of how well File-Ex works in the 'Replace' mode, you should still be able to get the benefit of handy file management functions by Adding the File-Ex button to the dialog. (This can in fact be added to nearly any type of dialog, even if it's not a File open or save dialog.)

## **What File-Ex Needs to Work Well**

#### File Name Input

The most critical item is the dialog's File Name input (or edit) box. When you select a file in the File-Ex dialog, File-Ex stuffs the full path and file name into the edit box, and then simulates the user pressing the Enter key (in some cases -- see below). With most dialogs, this works. However, some applications were written differently. They may not accept the full path with the file name, or the path may be too long for its input box. In some cases, the dialog requires you to actually click on the file name in a list rather than pressing Enter after typing it. Also there are some applications that use a non-standard edit box for the filename, and File-Ex cannot read or write to it at all (Harvard Graphics for Windows is on known to have this problem).

Another common problem is that the text in the application's original dialog (at the time File-Ex is invoked) is not a valid file name or mask string. In this case, the File-Ex window will not even show up, and you will be left with the original dialog. (An error message will let you know why.) The text in the file name edit box, either the default when the dialog is opened or what is there when the File-Ex button is pressed (if it's set up for "Add Button"), must be one of the following:

- 1.  A valid DOS file name with or without the path.
- 2. A file mask with wildcards, like \*.\*, \*.txt, \*.??v, etc.
- 3.  A list of file masks, separated only by semicolons (spaces are tolerated in some cases)

## Enter = OK

Since File-Ex assumes that pressing the Enter key is the same as pressing OK button, this is another possible problem.  This won't matter if you just Add the File-Ex button to the dialog, but it does matter if you select 'Automatically Open/Close File-Ex', or if you have File-Ex Replace the original dialog.  You can test this yourself by typing a file name and pressing Enter.

#### Current Path = Dialog Path

When the File-Ex dialog opens (in the case of Add Button & not Auto-Open), it assumes that the current

DOS directory path is the same as the one showing in the dialog. If this is not the case, things will work but you may end up in a different place when you open File-Ex, or when you get back to the original dialog.

#### File Types: training

When File-Ex is trained, it attempts to extract file types from the original dialog. For it to be successful, the original dialog must have a File Types list with each list entry being either a 3-letter extension (simplest case) or each entry having a recognizable file mask like \*.txt.

If File-Ex does not recognize the entries, or if the original dialog doesn't have a list of types, you can manually enter the types when configuring the application.

#### File Types: problems when using File-Ex

There is also another problem with file types -- if the application needs to know which File Type list entry is selected from its dialog, then using 'Replace' or 'Add with Auto-Open' will not work properly because File-Ex doesn't attempt to select one of the file types. For example, Microsoft Word's Save As dialog has options in the File Type list to save a file in various formats. Word uses the type that the user selects *in its own dialog*, regardless of the extension given the file. However, File-Ex can't select a type in Word's dialog. 

Therefore the only way to select a type other than the default "Word Document" is to go back to the Word dialog to select the type. With File-Ex configured as "Add button", that's no problem. With File-Ex configured as "Add button with Auto-Open", you can Cancel the File-Ex dialog to get back to Word's dialog, and then select the type. But if you configure File-Ex as "Replace dialog", then you can't get back to the Word dialog at all.

Note that this usually means that the application will save a file in its original format, not necessarily the default one in the File-Ex File Type list. For example: In Excel, if you open a text file (using the Import Wizard), then save the file using only the File-Ex dialog, then the file will be saved in text mode, even if you change the extension of the file! You must Cancel thte File-Ex dialog and select the desired type in Excel's dialog to get the proper results.

# **Training -- Open the Dialog to Train**

File-Ex is prompting you to open, or display, the dialog you want to teach it about. If this prompt window is in the way, you can move it around to get the desired dialog open by grabbing its caption bar with the mouse.

If you don't already have the application open that you want to train File-Ex for, that's OK -- go ahead and open it now. Then go through the normal process of bringing up the desired dialog, such as clicking on an 'open' button, or selecting Open from its File menu.

Note: Don't open the dialog before selecting "Learn new dialog" -- File-Ex needs to see it in the process of opening up after you put File-Ex in learning mode.

Note: If the application is already using the CommEx DLL (through commdlg.dll), then it cannot be trained for File-Ex (this would be redundant).

After you open the desired file dialog, click OK in the File-Ex prompt window. (You can also click Cancel if you change your mind.)

# **Training -- Click on the Dialog**

The prompt is asking you to click anywhere on the Open or Save dialog that you opened, so it knows which dialog you want to teach it about.

You can click anywhere within the dialog window, but it works best if you click on the "white space" (or grey space) between controls in the dialog. (Some dialog designs make it difficult to figure out the owner of the controls within the dialog, so clicking on the controls may confuse File-Ex.)

If you click on the dialog but nothing happens, then File-Ex will not work with this dialog, probably because it has unusual characteristics that File-Ex cannot recognize. Please contact Cottonwood Software for support.

You can click the Cancel button in the File-Ex button to abort the training session.

# **Training - Edit or Re-Train dialog**

This option is presented if File-Ex already has an entry matching the dialog you have selected.

If you select 'Edit', then the training session will be aborted and the configuration dialog will be shown for the matching dialog. You can make changes to the configuration here if desired. This should be selected if you really only meant to change configuration options for the dialog -- re-training is not necessary.

If you select 'Re-train', then the old definition for this dialog will be deleted and training will continue for a replacement definition. This should be selected if a previous training attempt did not seem to work, or if you believe that the wrong control was selected at some point during the training.

Caution! -- If you select 'Re-train', the old definition will be immediately deleted from memory!

# **Training - File Name Input Box**

The **File Name** input box is where you usually type the file name you want to open.  When the cursor is in this box, it usually turns into the "I-beam" editing cursor.

Click on that box now, and training will continue automatically. 

If you're not sure where it is, look for a flashing vertical bar in one of the input boxes -- the file name input box is usually the one that has this flashing bar when the dialog opens.

Note: Although there is a 'Skip' option for the File Name input box, skipping this would defeat part of the purpose of File-Ex. You could still use it to do file management, but any file selected in the File-Ex dialog will not be automatically inserted in the application's dialog to be opened or saved.

Complete Training Instructions

Technical Information - How the File Name input box is used

# **Training - File List**

The **File List** is the scrolling list of file names, usually right below the File Name input box.

Not all Open or Save dialogs have this, and it is not critical. If you don't see one, just click on the Skip button of the File-Ex training dialog.

# **Training - File Types List**

The **File Types List** is usually a drop-down list box showing different file types, such as "All Files (\*.\*)", "Text Files (\*.txt), etc. This is usually below the File List in dialogs that look similar to the Common dialogs.

In some cases, it may just be a list of 3-letter extensions, or perhaps just a list of file masks strung together, like *\*.txt \*.doc \*.asc*.

File-Ex only uses this information to build its initial File Types list. You can add or change types later, during configuration.

Not all Open or Save dialogs have this list, and it is not critical. If you don't see one, just click on the Skip button of the File-Ex training dialog.

# **Training - Directory List**

The **Directory List** is usually a scrolling list box showing either a directory tree structure or a list of directories under the current path.

Not all Open or Save dialogs have this list, and it is not critical. If you don't see one, just click on the Skip button of the File-Ex training dialog.

# **Training - Open or Save**

If the dialog's title does not make it obvious whether it's an Open or Save dialog, you will be asked which one it is.  Just click on the appropriate button.

Note: Most applications have open and save dialogs that look identical, and in many cases are identical except for the dialog name. You should still train File-Ex for both the open and save dialogs, however, so it can tell the difference and act accordingly.

The Open/Save setting determines how the dialog acts -- whether it checks for a valid file already existing, whether the file list is greyed out, etc. If the dialog is not strictly an Open or Save type of dialog, just consider how you want File-Ex to act during operation:

For Open dialogs, File-Ex will insist that the selected file (and any path entered) already exists before continuing. (Therefore if a Save dialog is configured as Open, then it won't allow you to save files with a new name!)

For Save dialogs, File-Ex will allow entry of non-existent files, but will still insist that the path already exists. In addition, the files in the file list will be greyed out (but can still be selected).

# **Training - Add or Replace**

You are being asked if you want to Add a File-Ex button to the dialog or Replace the dialog with File-Ex.  This is partially an issue of personal preference, but it can also make a difference in how well things work. It's usually best to choose Replace for Open dialogs and Add for Save dialogs, but either way you can change it easily later. See Application Configuration for more explanation of this.

# **Teaching File-Ex New Applications**

Any application that does not use the Windows common dialog functions for file open and save dialogs can still use File-Ex, if you teach File-Ex to recognize that application's file dialogs. 

If the application is already using the CommEx DLL (through commdlg.dll), then it cannot be trained for File-Ex (this would be redundant anyway).

Note: Due to the enormous range of dialog configurations in applications, it's not possible to get File-Ex to work perfectly with them all. You will probably run into some that cannot be replaced by File-Ex, or that won't even accept the file name selected in the File-Ex dialog, but you should always be able to add the File-Ex button to at least get the benefit of the file management functions in File-Ex. (See Technical Information for more details.)

Open and Save dialogs:  Most applications have open and save dialogs that look identical, and in many cases are identical except for the dialog name. You should still train File-Ex for both the open and save dialogs, however, so it can tell the difference and act accordingly.

To start the teaching process, select the "Learn new dialog" menu item from the File-Ex program's system menu. (Click once on the File-Ex program's icon when File-Ex is running to show the system menu.)

(Note: If you have not purchased File-Ex, the Learning function is disabled after the 30-day trial period!)

#### **The Learning Session**

File-Ex will prompt you to display the dialog you want to teach it about. If this prompt window is in the way, you can move it around (grab its caption bar) to get the desired dialog open. 

If you don't already have the application open that you want to train File-Ex for, that's OK -- go ahead and open it. Then go through the normal process of bringing up the desired dialog, such as clicking on an 'open' button, or selecting Open from its File menu.

Note: Don't open the dialog before selecting "Learn" -- File-Ex needs to see it in the process of opening up after you put it in learning mode.

After you open the desired file dialog, click OK in the File-Ex prompt window.  (You can also click Cancel if you change your mind.) The prompt will ask you to click anywhere on the dialog, so it knows which dialog you want to teach it about.

You can click anywhere within the dialog window, but it works best if you click on the "white space" (or grey space) between controls in the dialog. (Some dialog designs make it difficult to figure out the owner of the controls within the dialog, so clicking on the controls may confuse File-Ex.)

Note: If File-Ex finds a dialog in its database that matches the one you selected, then you will be given the option to either Edit the original one or Re-train File-Ex for it.

The prompt window will move itself underneath the file dialog (so you know it has found the right one), moving the dialog up if necessary. If there is not enough room on the screen for both dialogs, then the File-Ex training dialog will overlap the dialog being learned.  You can move the File-Ex training dialog out of the way if necessary.

Now File-Ex will have you click on various controls in the dialog.  When doing this, make sure the cursor is within the requested control. (If you make a mistake at any time, just finish the learning session,

delete the new entry, and start again.)

## **Control Identification**

The **File Name** input box is where you usually type the file name you want to open. 

The **File List** is the scrolling list of file names, usually right below the File Name input box.

The **File Types List** is the drop-down list box showing different file types, such as "All Files (\*.\*)", "Text Files (\*.txt), etc. This is usually below the File List.

The **Directory List** is the scrolling list box showing either a directory tree structure or a list of directories under the current path.

If it isn't obvious what it wants at first, you should get the hang of it after a few times. 

If the dialog does not seem to have one of the controls requested, just click on the Skip button of the File-Ex dialog. This may or may not affect how well File-Ex works with the dialog, depending on the circumstances. (See Technical Information for more details.)

## **Wrapping It Up**

After the controls are identified, if the dialog's title does not make it obvious whether it's an Open or Save dialog, you will be asked which one it is. Just click on the appropriate button.

You will be asked if you want to **Add** a File-Ex button to the dialog or **Replace** the dialog with File-Ex.  This is partially personal preference, but can also make a difference in how well things work. It's usually best to choose Replace for Open dialogs and Add for Save dialogs, but either way you can change it easily later. See Application Configuration for more explanation of this.

Finally it will tell you it's done -- just click on OK. The Application Configuration dialog will be shown, with all of the settings for the dialog just learned. You can change things here if you wish. We recommend adding the application's version number to the "Application Name", for clarity.

You may also want to verify that the Default Extension is what you want, and that the File Types are correct.  File-Ex will try to get the file types from the original dialog's list, but it won't always figure them out.

See Application Configuration for more explanation of these.

# **Editing File Types**

This dialog allows you to add or modify an item that is included in the File-Ex dialog's File Types list.  This dialog is invoked from the Application Configuration dialog, Add or Edit file type.

There are two items that can be changed:

## **Description**

This is what is shown in the file type list. You can include the file masks here for clarity, but it's not necessary.  This description can be up to 60 characters long, but currently the actual number of characters that will be visible in the list is about 25 (depends on what characters are used).

#### **Mask(s)**

This is a string of one or more file masks, and determines what files will be shown in the File List when this file type is selected. This can be up to 39 characters long, and each mask (if more than one) must be separated by semicolons -- no spaces.

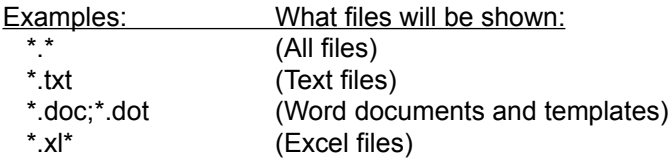

Note that the list of file types in the Application Configuration dialog includes both the description and the masks, unless the masks are already included in the description.

**Warning!** If any of the masks are not a valid filename/wildcard mask, then the File Types list in the Open or Save dialog may come up partially or completely empty!

# **Microsoft Word and Excel Pre-configurations**

File-Ex comes pre-configured for Microsoft Word and Excel, since these are the most commonly used applications that the CommEx DLL doesn't already work with.

*Note: Since the dialog title must be recognized, this only applies to the English language versions of Word and Excel. Other languages must be trained first.*

The Open dialog for each of these is configured to be Replaced by File-Ex. This will satisfy the needs of most people. If you commonly open file types other than the standard .DOC & .XL\* files, you can add the appropriate types to the File Types list in File-Ex. You may need to change the configuration to Add the File-Ex Button, like the Save dialogs, if you use other file types frequently (see below).

The Save/Save As dialogs for these are configured to Add the File-Ex button, and Automatically Open/Close the File-Ex dialog.  This means that you will normally see both the orignal dialog and thten the File-Ex dialog on top of it, so you can Cancel the File-Ex dialog to get back to the original Word or Excel dialog. This is necessary if you ever need to save a file in a non-standard file type.

To explain:  Microsoft Word's (and Excel's) Save As dialogs have options in the File Type list to save a file in various formats. Word uses the type that the user selected *in its own dialog*, regardless of the extension given the file. However, File-Ex can't select a type in Word's dialog.

Therefore the only way to select a type other than the default "Word Document" is to go back to the Word dialog to select the type. With File-Ex configured as "Add button", that's no problem. With File-Ex configured as "Add button with Auto-Open", you can Cancel the File-Ex dialog to get back to Word's dialog, and then select the type. Since most documents are saved in the default format, this configuration was chosen.

If you don't like seeing both dialogs pop up every time, you can configure File-Ex to initially hide the original dialog.  You will then see only the File-Ex dialog, unless you press Cancel.

The Insert File/Picture dialogs are configured to simply Add the File-Ex button. These dialogs have special features that can't be met with File-Ex alone, so we didn't want to obscure those. All of the features of File-Ex are still just a click away, though. If you use the File-Ex dialog to select a file and click OK on it, that file name will be automatically inserted into the original dialog, so you can just click its OK button to perform the Insert operation.

# **Application Configuration Dialog**

This dialog allows you to change some things about the way File-Ex operates for a specific application's dialog. (This only applies to 'learned' applications, not the ones that automatically use File-Ex through the CommEx DLL.)

The field descriptions of things that can change are listed below. In general, feel free to experiment, since some configurations will work better than others.

Do not make changes to these settings while the application's dialog is open!

Note that if you Cancel this dialog, all changes to these fields will be ignored.

## **Application Name**

The Application Name may be changed to make the list of Known Applications (in the File-Ex Configuration dialog) more clear. This is all that this field is used for, so there are no other consequences of changing this.  For example, you can add the application's version number (especially if you have more than one version installed).  Or if the Dialog Name if not descriptive enough, you can add more information.

## **Dialog Type**

The Open/Save setting determines how the dialog acts -- whether it checks for a valid file already existing, whether the file list is greyed out, etc.

## **File-Ex Action**

This determines what File-Ex does when it sees the dialog opening.  It can be changed any time from here, so you can try different methods to see what works best.

There are 3 basic options for what it does:

Some dialogs are set up as Replace Entire Dialog, so you never see the original dialog for the application.  This is fine as long as there are no special features in the app's dialog. The Microsoft Word's Open dialogs are set up initially as Replace.

Others just Add the File-Ex button to the original dialog.  This is necessary if the dialog has special features that are needed, and is also necessary where files can be saved as different types even though the extension is the same, such as in Word (it has to know what type was selected in its own dialog). The Microsoft Word's Insert File & Insert Picture dialogs are set up initially this way.

Optionally you can Add the File-Ex button, but also Automatically Open/Close the File-Ex dialog. If you also select Initially hide the original dialog, you won't even see the original dialog unless you Cancel the File-Ex dialog. In this case it will drop back to the original dialog. This is useful if you normally want the File-Ex dialog, but occasionally need to go back to the original one for special functions. The Microsoft Word's Save As dialogs are set up initially this way.

## **Default Extension**

The default extension may or may not be automatically known when the dialog is created, and may or may not be useful. This is typically what extension to use if no extension is entered. For example, if you type the file name as simply "myfile" and the default extension is "doc", then it will open or save the file as "myfile.doc".

## **File Types**

Up to 20 file types may be defined, to appear in the File-Ex dialog's File Type list. The first type is always the default selection. This basically just determines what files are listed in the dialog. The application will not know which of these was selected, so it cannot be used for selecting different file formats for opening saving, such as in Microsoft Word.

You can Add file types at the end with the Add button next to the list, or use the Insert button to add a type above the currently selected entry.

Edit and Delete file types by first selecting the type in the list, and then clicking the appropriate button. 

Adding or editing will bring up the **Edit File Types** dialog.

# **Copy File**

To copy a file with File-Ex:

- 1. Select a single file in the file list box, or type the file name in the File Name edit box.
- 2. Press the Copy button.
- 3. In the dialog that appears, enter the new file name. If you want to copy it to another directory or disk drive, enter the full path here or select a path with the Browse button.
- 4. Press OK to perform the copy, or Cancel to abort.

## Notes:

Only one file may be copied -- multiple selections or wildcards are not allowed.

If Copy is done from the Open dialog, and the new file name is visible in the file list (still meets the file type criteria and was copied within the same directory), it will be selected automatically after the Copy.

# **Move File**

- 1. Select a single file in the file list box, or type the file name in the File Name edit box.
- 2. Press the Move button.
- 3. In the dialog that appears, enter a new path or use Browse to select a path.
- 4. Press OK to move the file, or Cancel to abort.

Notes:

Only one file may be moved -- multiple selections or wildcards are not allowed.

A path may be specified on a different drive. In this case, the file will actually be copied and the original file deleted.

Do not specify a new file name -- use the Rename function for changing the name.

# **Delete File or Directory**

## To delete a file with File-Ex:

- 1. Select a single file in the file list box, or type the file name in the File Name edit box.
- 2. Press the Delete button.
- 3. A dialog will appear requesting confirmation, showing the complete file path...
- 4. Press OK to delete the file, or Cancel to abort.

## Notes:

Only one file may be deleted -- multiple selections or wildcards are not allowed.

If the file is currently open by an application (even the application you're using File-Ex in), then the file may be 'locked', and cannot be deleted.

#### To delete a directory with File-Ex:

- 1. Select a directory in the directory list box (click on it).
- 2. Press the Delete button.
- 3. A dialog will appear requesting confirmation, showing the complete path...
- 4. Press OK to delete the directory, or Cancel to abort.

## Notes:

Only the current directory or a sub-directory of the current directory may be deleted. Only empty directories may be deleted.

The dialog's current directory may change after the operation.

# **Rename File or Directory**

## To rename a file with File-Ex:

- 1. Select a single file in the file list box, or type the file name in the File Name edit box.
- 2. Press the Rename button.
- 3. In the dialog that appears, enter the new file name or a new path and filename.
- 4. Press OK to rename the file, or Cancel to abort.

## Notes:

Only one file may be renamed -- multiple selections or wildcards are not allowed.

- A path may be specified with the new file name to move it to a new directory, but it may not be moved to another drive -- it must remain on the same drive as the original file. To move a file to another drive, use the Move button.
- If Rename is done from the Open dialog, and the new file name is visible in the file list (still meets the file type criteria and was copied within the same directory), it will be selected automatically after the Rename.

## To rename a directory with File-Ex:

- 1. Select a directory in the directory list box.
- 2. Press the Rename button.
- 3. In the dialog that appears, enter the new directory name.
- 4. Press OK to rename the directory, or Cancel to abort.

## Notes:

Only the current directory or a sub-directory of the current directory may be renamed. The dialog's current directory may change after the operation.

# **Find File**

File-Ex contains a powerful Find feature. To find a file:

- 1. Enter a file name or up to 10 file masks (with wildcards) in the File Name edit box. (Separate masks with a semicolon, no spaces.)
- 2. If you want to search only a particular disk drive, select that drive in the Drives list.
- 3. If you want to search in a particular directory (and its sub-directories), select that directory in the Directory list.
- 4. Press the Find button.
- 5. In the dialog that appears, you may edit the filename/masks if necessary. Up to 10 filenames and/or masks may be entered, separated by semi-colons.
- 6. Select the directory search option required:
	- Search Directories: Searches the directories shown, and any sub-directories of them. Up to 10 directory paths may be entered, separated by semi-colons.

Current Drive:  Searches from the root directory of the current drive (shown)

Selected Drives: Searches from the root of all drives selected (shown)

To select different drives, use the drive list. Hold the <Ctrl> key down to select (or deselect) each drive wanted.

- 7. Press the Search button.
- 8. If you want to stop the search before it's done, press the Stop button.
- 9. When the search is done (or stopped), you may select a file from the list of files found.
- 10. After selecting a file, press OK to transfer that file to the Open/Save dialog. The drive/directory will be changed accordingly, and the file name will be placed in the File Name edit box.
- 11. If it did not find the file you were wanting, you can change the search criteria (steps 5 and 6) and try again, or Cancel to abort.

Notes:

You may scroll through the list of files found during the search, and stop the search as soon as the desired file is found.

# **Make Directory (MkDir)**

To make a new directory with File-Ex:

- 1. Select the directory under which you want the new one in the Directory list box. (Make sure the path is shown correctly above the list box.)
- 2. Press the MkDir button.
- 3. In the dialog that appears, enter the new directory name.
- 4. Press OK to create the directory, or Cancel to abort.

#### Notes:

Only one level (a single directory) may be entered as the new name.

After the directory is created, File-Ex attempts to change to that directory by entering the full path in the File name box and selecting OK. Some programs may intercept the OK and thus not change directories properly, or perform another function in addition to changing directories.